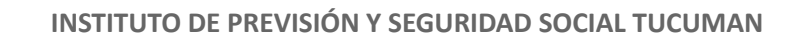

# PORTAL PROVEEDORES IPSST - INSTRUCTIVO

# INTRODUCCIÓN

**IPSS** 

Este documento tiene por objetivo exponer las principales funcionalidades que brinda el Portal de Proveedores del IPSST.

El sistema permite a un Proveedor

- Consultar Datos propios
- Consular su Cuenta Corriente: es posible consultar todas las facturas, débitos, créditos presentados en el IPSST, si las mismas tienen o no saldo, fecha de carga, entre otros datos.
- Consultar Ordenes de Pago: será posible observar los pagos que va realizando la institución al proveedor con las facturas asociadas a los mismos, retenciones aplicadas.
- Carga de Comprobante: el sistema permite la carga de comprobantes propios, validación en AFIP de los mismos y presentación forma digital.

## FUNCIONALIDADES DEL PORTAL

### INGRESO AL SISTEMA

- Enlace de acceso: [https://proveedores.ipsst.gov.ar:8443/IPSST\\_PROVEEDORES/gamexamplelogingeneral.](https://proveedores.ipsst.gov.ar:8443/IPSST_PROVEEDORES/gamexamplelogingeneral.aspx) [aspx](https://proveedores.ipsst.gov.ar:8443/IPSST_PROVEEDORES/gamexamplelogingeneral.aspx)
- Usuario y contraseña : si el proveedor tiene acceso al Sistema en Validación en línea del Ipsst debe usar las mismas credenciales. En otro caso se le hará llegar un correo con el usuario y contraseña creado.

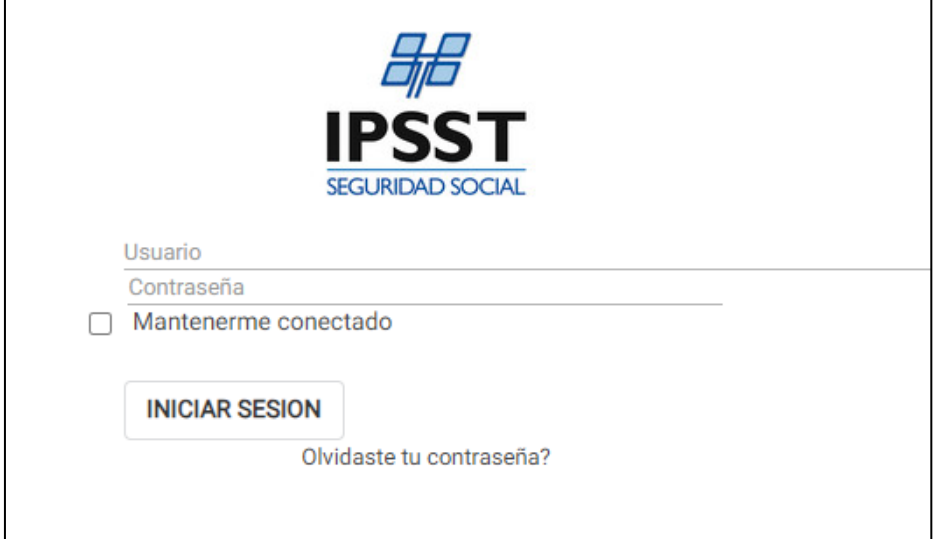

- En caso de olvidar la contraseña es posible presionar el link *"Olvidaste tu contraseña?"*
- *●* En caso de olvidar el Usuario deberá ponerse en contacto con Mesa de Ayuda del IPSST.

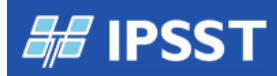

## **COMPROBANTES**

El sistema expone inicialmente los comprobantes del último mes, filtro que se puede cambiar para ver más información.

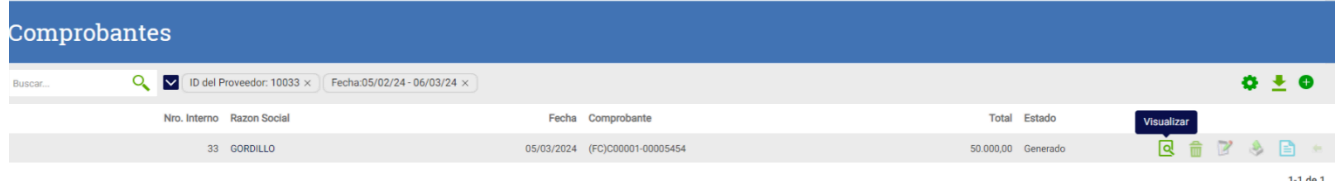

18 19 20 21 22 23

25 26 27 28 29 30

 $-5$  $6^{\circ}$  **Abril 2024** 

Dom Lun Mar Mie Jue Vie Sab  $\mathbf{3}$  $\mathbf{A}$ -5 -6

> $\overline{8}$  $\overline{9}$

 $\mathbf{Q}$ 

14 15 16 17 18

21 22 23 24 25

28 29  $30$ 

 $5<sup>1</sup>$  $-6$   $10 - 11$ 

 $\rightarrow$ 

 $12 - 13$ 

 $19 - 20$ 

26 27

 $\overline{4}$  $10 - 11$ 

#### *Filtros*

Cambiar filtro Fecha para extender periodo

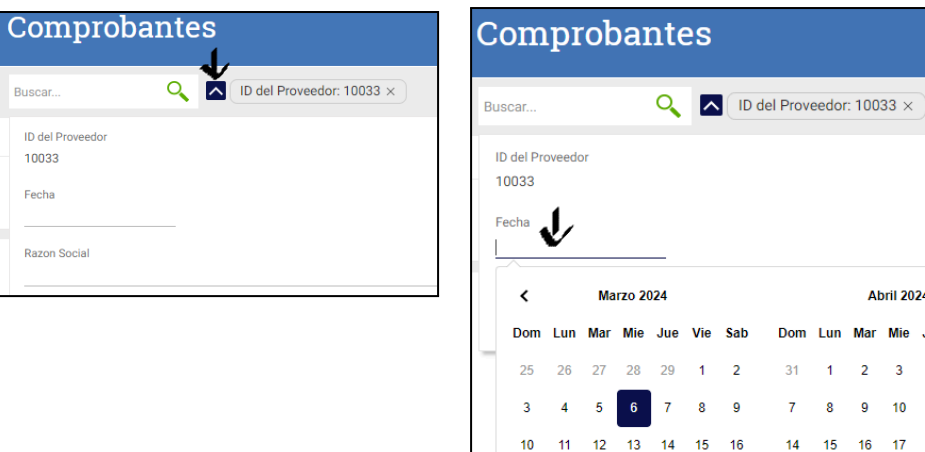

## *Exportar*

Permite exportar en un archivo PDF o Excel el listado de comprobantes presentados en pantalla.

 $24$ 

 $31$ 

### *Agregar*

Permite la carga de un nuevo comprobante.

En la cabecera se ingresan los datos de la factura, el CAE/CAI y el importe, en el ingreso de estos datos se requiere precisión ya que con ellos se validará en AFIP.

En el detalle se debe elegir el concepto que se está facturando, previamente acordado, importe (total) y cantidad (generalmente 1).

Finalmente presionar Confirmar.

El comprobante queda en estado GENERADO.

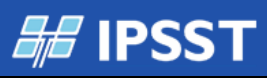

## **INSTITUTO DE PREVISIÓN Y SEGURIDAD SOCIAL TUCUMAN**

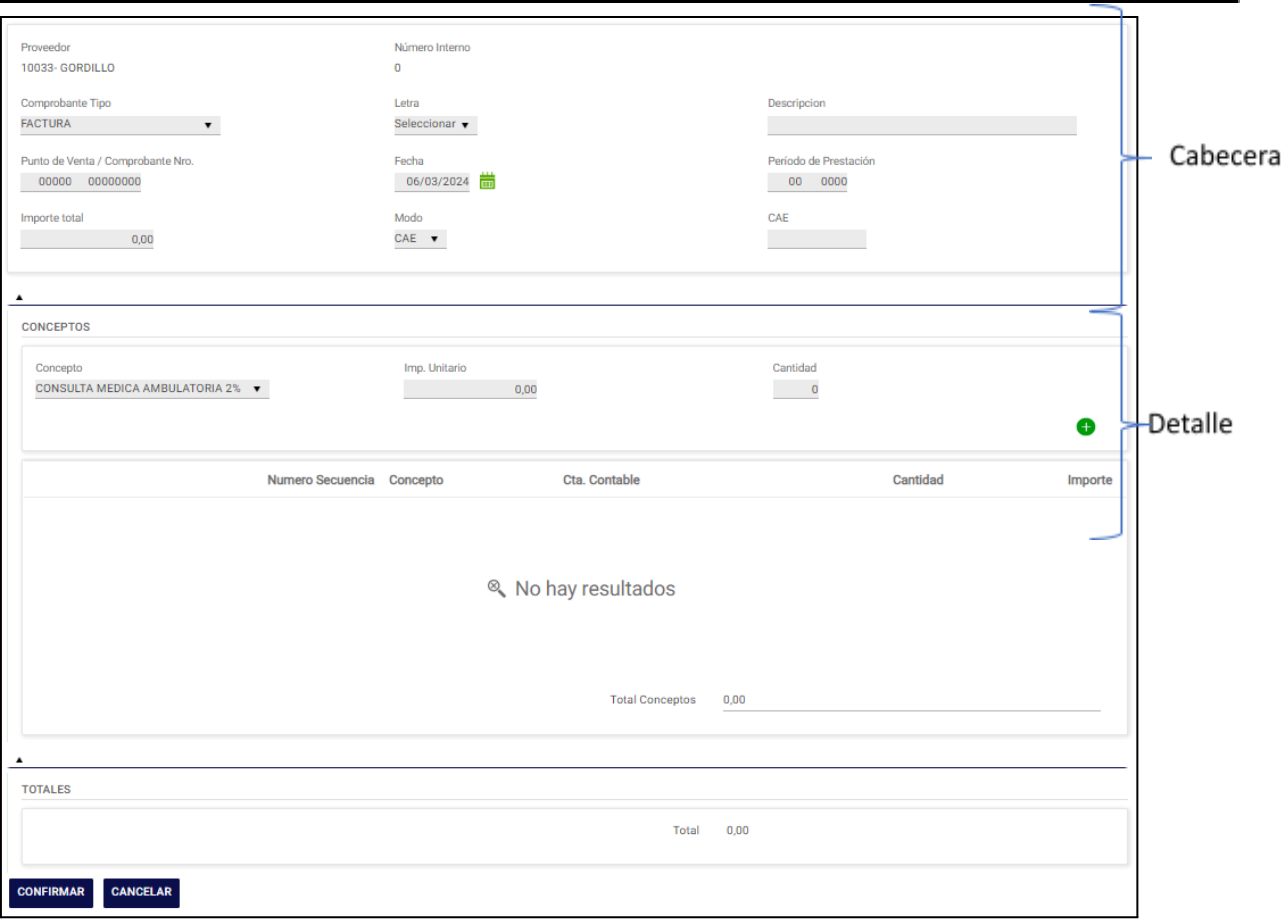

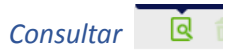

Es posible consultar los datos del comprobante cargado

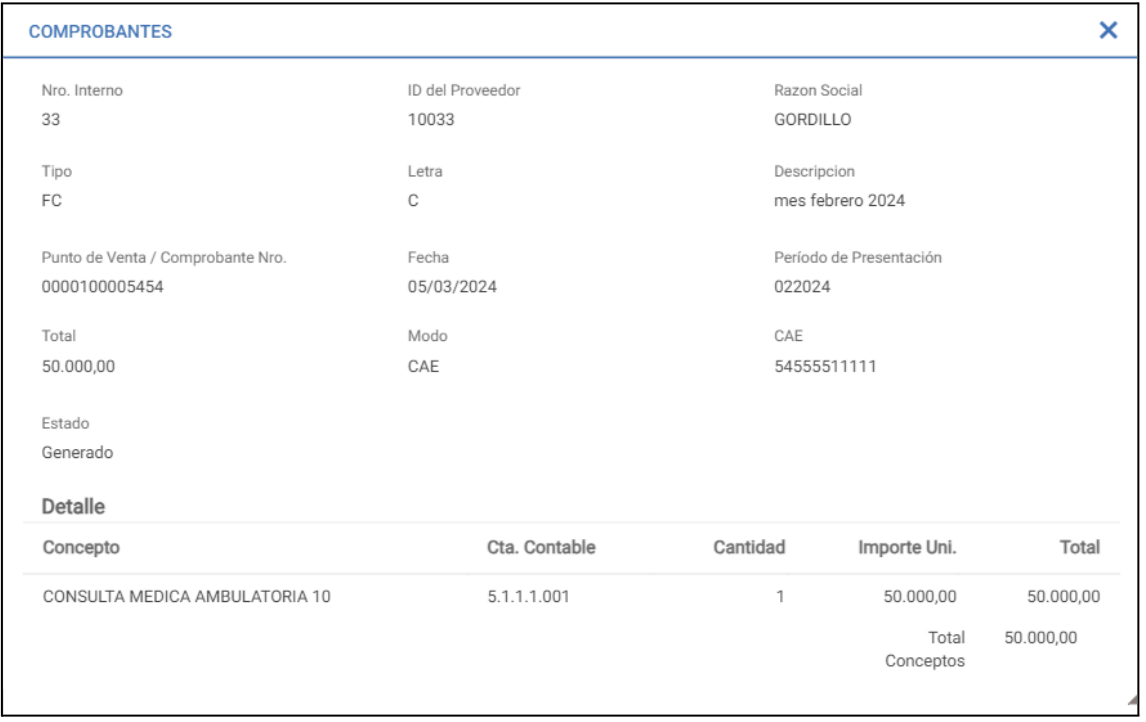

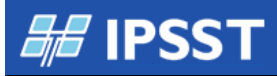

# *Eliminar* 插面

El sistema permite eliminar si se cargó por error el comprobante siempre que el mismo esté en estado Generado.

Se expone un mensaje de Confirmación y recién se elimina al presionar el botón Eliminar (Una vez eliminado no es posible acceder al mismo).

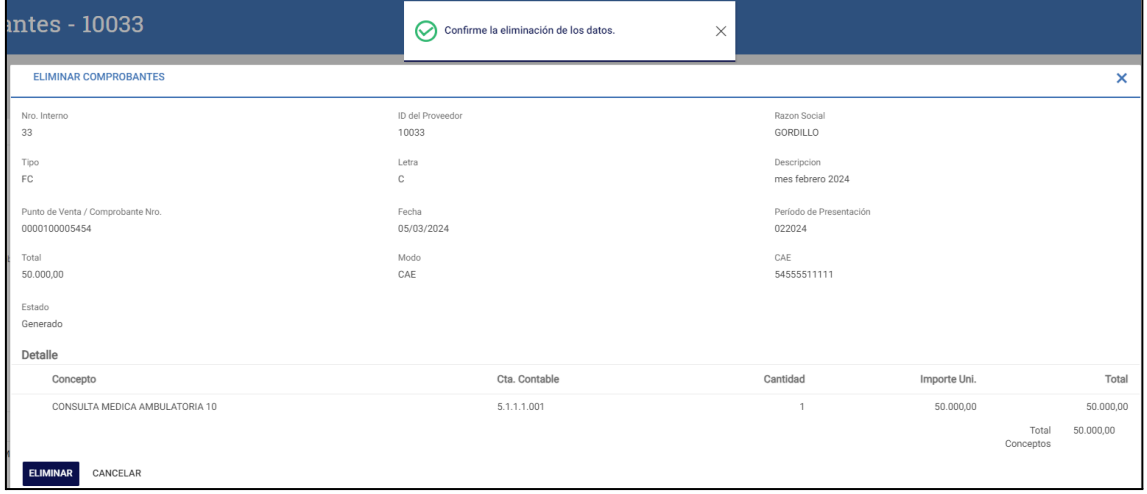

# *Modificar* **P**

Mientras el comprobante esté en estado Generado es posible modificar sus datos.

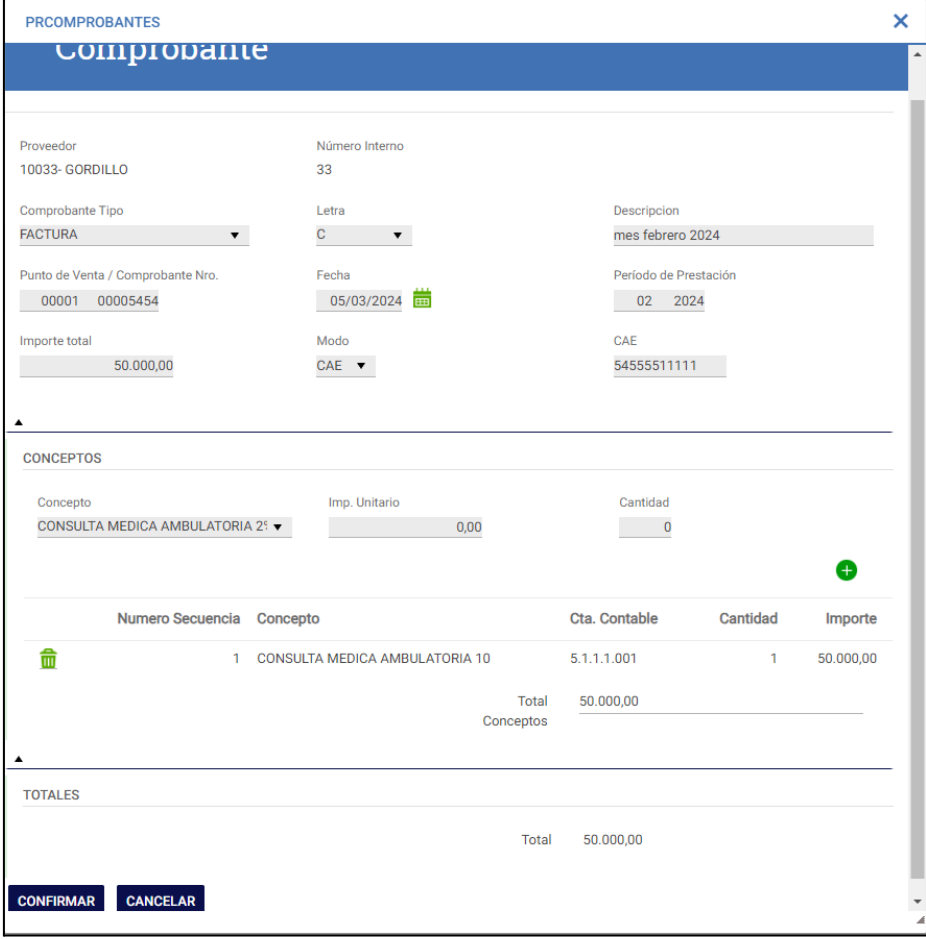

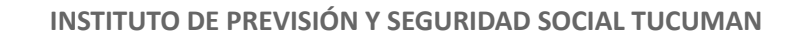

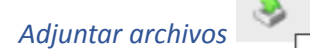

Se debe cargar el PDF de la factura y otros documentos que se indiquen por medio de esta opción, mientras el comprobante se encuentre en estado Generado solamente.

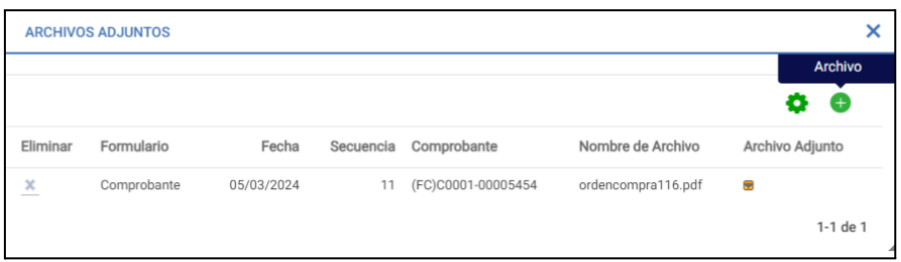

Al presionar el ICONO + se habilita la carga del archivo

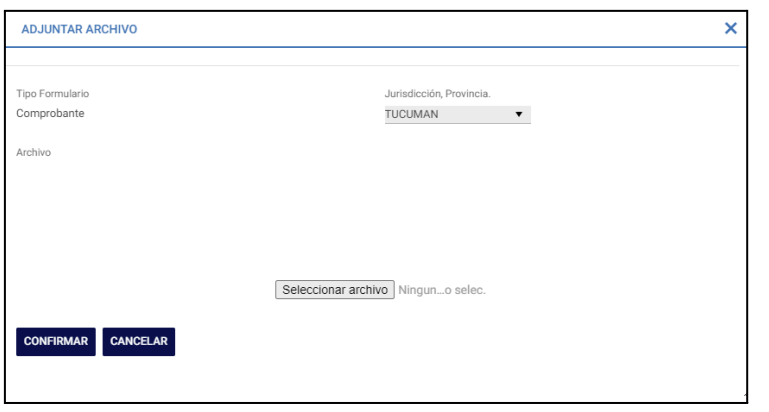

*Constatar* ■

Esta opción debe realizarse de manera obligatoria antes de enviar el comprobante al IPSST. El sistema constata por medio de los servicios de AFIP si el comprobante es válido.

Una vez validado el comprobante queda en estado Constatado y es posible enviar el mismo.

#### *Enviar*

Al presionar enviar comprobante, el mismo llegará a los auditores del IPSST para controlar el mismo, controlar los datos adjuntos e incorporar el mismo a la cuenta corriente del proveedor.

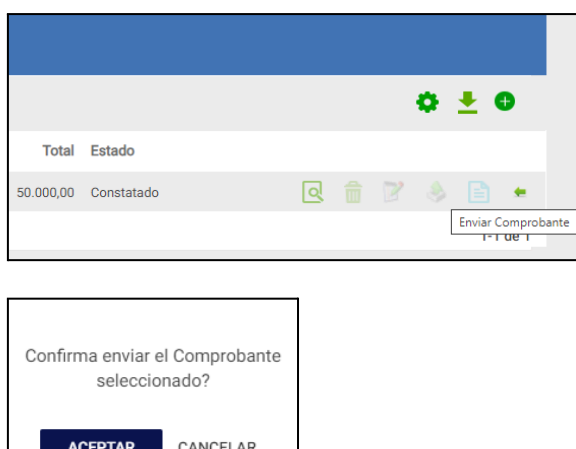

El comprobante cambia de estado a Enviado.

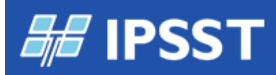

## *Estado Incorporado*

Esta tarea es realizada por el instituto sobre el comprobante enviado. El instituto revisa el comprobante enviado, la información adjunta y acepta el mismo.

Una vez que el instituto acepta el comprobante, el mismo se expondrá en estado Incorporado y se podrá visualizar desde la cuenta corriente.

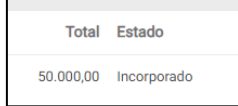

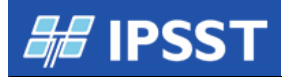

## CUENTA CORRIENTE

Opción para consultar comprobantes pendientes

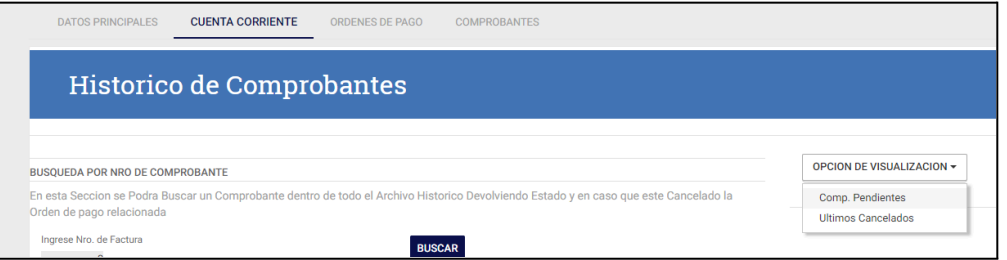

#### Pendientes

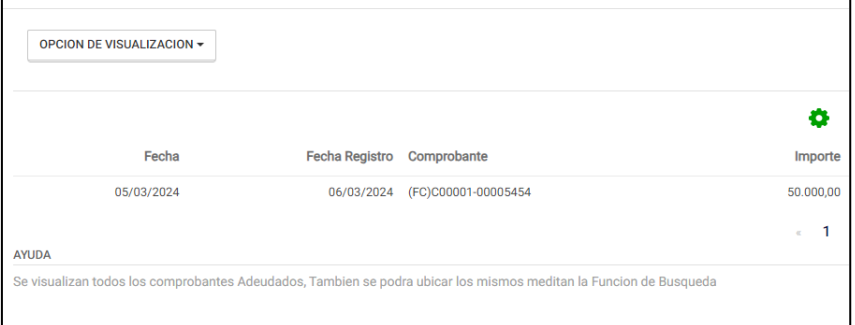

## Cancelados

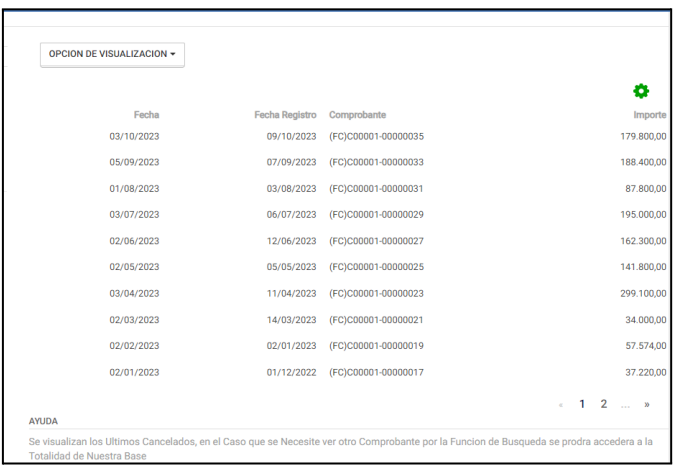

## Búsqueda unitaria

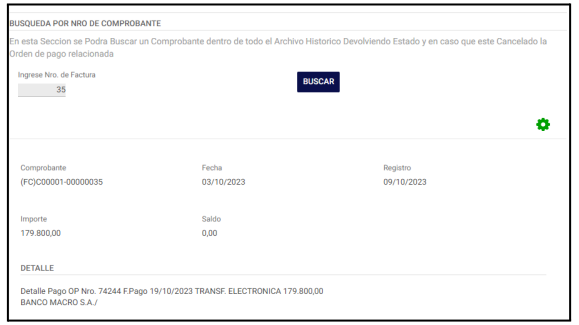

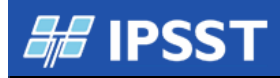

## ÓRDENES DE PAGO

Opción para visualizar las órdenes de pago recibidas del IPSST

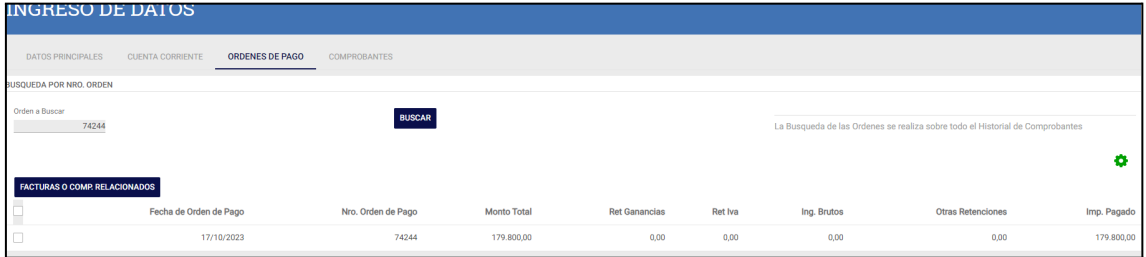

Es posible ver la(s) facturas pagadas, tildando la orden de pago y presionando el botón "FACTURAS O COMP.RELACIONADOS"

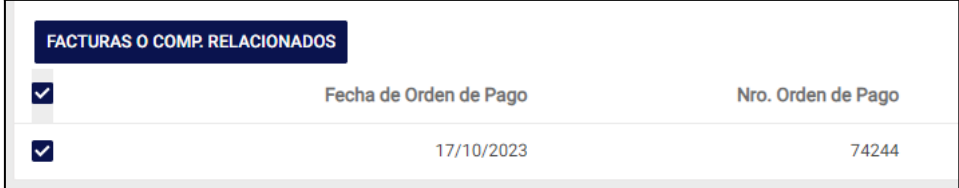

Visualización de facturas involucradas.

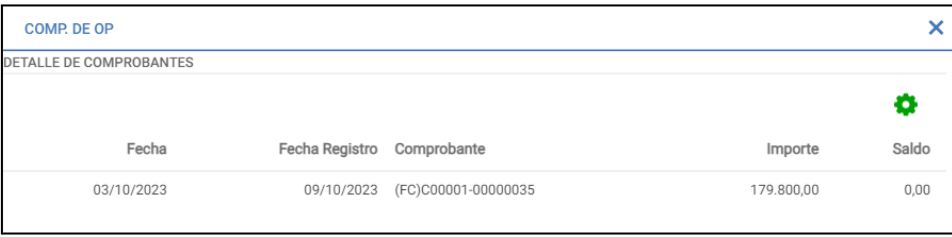